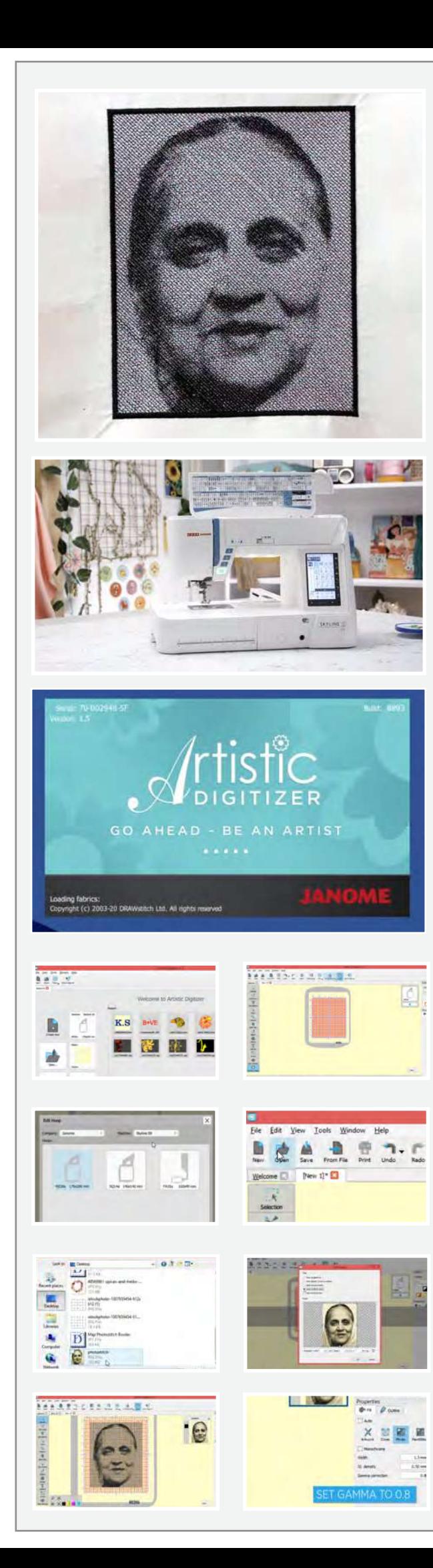

## **फोटो िस्टच**

तो यदि आपके पास कोई फोटो है जिसे आप कपड़े पर बनाना चाहते हैं तो यह ट्यूटोरियल आपके लिए है। आइए फोटो स्टिच करना सीखें।

## **सामगरी क्** � सूची

एक लैपटॉप या कंप्यूटर आर्टिस्टिक डिजिटाइज़र सॉफ्टवेयर फुल वर्ज़न हूप से 2 इंच बड़ा प्लेन कपड़ा पेपर फ्यू�जंग एक फोटो जिसे आप बनाना चाहते हैं Re20a हूप रेशम के धागे

## तो आइये शुरू करते हैं

उषा जेनोम मेमोरी क्राफ्ट स्काईलाइन S9 सिलाई मशीन का पूरा उपयोग करने के लिए आपको एक कंप्यूटर या लैपटॉप की आवश्यकता होगी जिसमें आर्टिस्टिक डिजिटाइज़र सॉफ़्टवेयर का फुल वज़र्न इंस्टॉल हो। सॉफ़्टवेयर को खर�दने और इंस्टॉल करने र्के बारे में अधिक जानकारी के लिए www.ushasew.com वेबसाइट पर लॉग ऑन करें।

लैपटॉप पर आर्टिस्टिक डिजिटाइज़र सॉफ़्टवेयर चलाएं। क्रिएट *न्यू* आइकन पर क्लिक करें। पूरा हूप देखने के लिए ज़ूम आउट करें। टूल बारपर मशीन के नाम पर क्लिक करे। सभी मशीनों के नाम और उसके मुता�बक हूप के साइज का एक पॉप-अप �दखाई देगा। इस प्रोजेक्ट के लिए हेम उषा जेनोम मेमोरी क्राफ्ट स्काईलाइन S9 का उपयोग कर रहे हैं। इसे ड्रॉप डाउन मेनू से सेलेक्ट कर लैं। हम जिस हूप का उपयोग कर रहे है वह Re20a 170 मिमी x 200 मिमी है। जिसको हमने पहले ही सेलेक्ट कर लिया है।

ओपन पर क्लिक करें और उस फोटो को सेलेक्ट करें जिसे आप कपड़े पर बनाना चाहते हैं। सुनिश्चित करें कि फोटो हाई रिज़ॉल्युशन का हो। ओपन पॅर क्लिक करें। लोड इमेज का पॉप-अप उन सभी विभिन्न विकल्पों के साथ खुलेगा जिनपर आप काम कर सकते हैं। फोटो की क्रॉपिंग को दिखाए अनुसार एडजस्ट �कया जा सकता है। इस फोटो को बैकडर्ॉप, कर्ॉस �स्टच, फोटो स्टिच या पेंट स्टिच के रूप में खोला जा सकता है, हम अपने पर्ोजेक्ट के िलए फोटो �स्टच को सेलेक्ट कर�गे। आगे बढ़ने के िलए ओके दबाएं।

पहले हम गामा करेक्शन को 1 से 0.8 पर एडजस्ट करेंगे। यह टांके को कुछ गहराई देगा। आप अपनी पसंद के अनुसार टांके की मोटाई और चौड़ाई को भी एडजस्ट कर सकते हैं।

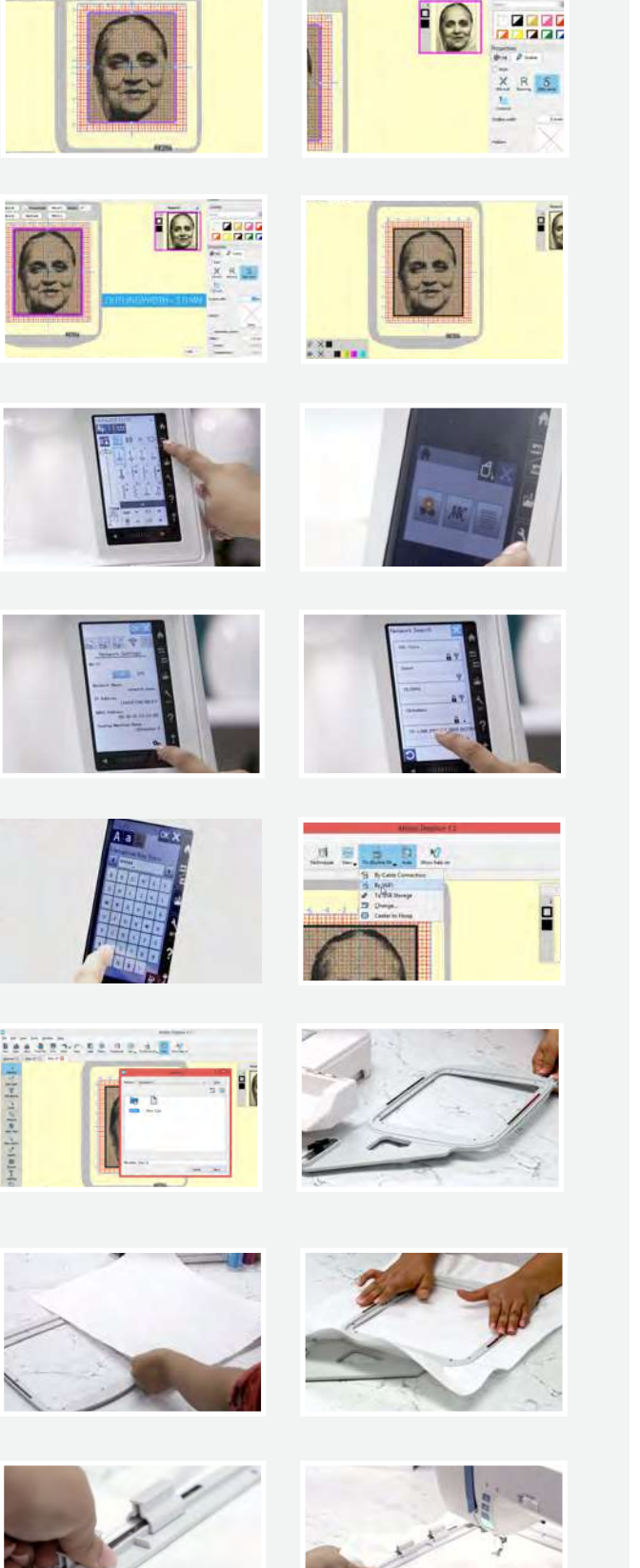

हम फोटो पर एक बॉडर्र बनाएंगे। इसके िलए फोटो के �कनारे पर �क्लक कर� और दायीं तरफ पर्ॉपट�ज के अंदर आउटलाइन टैब को सेलेक्ट करें। ये करने के बाद साटन सीरियल को सेलेक्ट करें और आउटलाइन की चौड़ाई को 1.00 मिमी पर एडजस्ट करें। जैसा कि आप देख सकते हैं कि फोटो पर अब 1.00 मिमी का बॉर्डर है। आइए अब बॉर्डर का आउटलाइन बनाएं। बॉर्डर पर क्लिक करें और आउटलाइन की चौड़ाई को 3.00 मिमी पर एडजस्ट करें। बस इतना ही! इसे अब अपनी उषा जेनोम मेमोरी क्राफ्ट स्काईलाइन S9 पर ले जाएं। यह मशीन वाईफ़ाई पर्मा�णत है।

सुनिश्चित करें कि मशीन कढ़ाई मोड पर सेट हो। सिलाई मशीन पर र्सेटिंग आइकन पर क्लिक करें। और वाईफ़ाई टैब को सेलेक्ट करें। सुनिश्चित करें कि वाईफ़ाई चालू हो। स्क्रीन के नीचे सेटिंग्स पर क्लिक करें। इसके बाद सर्च पर क्लिक करें। आप सभी उपलब्ध वाईफ़ाई कनेक्शन देखेंगे। अपना वाईफ़ाई कनेक्शन चुनें और वाई-फाई पासवर्ड डालें। ये करने के बाद ओके सेलेक्ट कर्रे और अब आपक� मशीन वाईफ़ाई से कनेक्ट हो गई है।

## हम वापस कंप्यूटर पर जाएंगे।

स्काईलाइन S9 पर �क्लक कर� और डर्ॉपडाउन मेनू से "वाईफ़ाई �ारा" सेलेक्ट कर�। पहले �बल्ट-इन फोल्डर और उसके बाद Embf फोल्डर सेलेक्ट करें और सेंड पर क्लिक करें। फोटो अब मशीन पर भेजी दी गई है। अब लैपटॉप को दर रख सकते हैं, और आइये अब हूप पर काम करें।

Re20a कढ़ाई हूप ल�, इसे अनलॉक कर� और अंदर के हूप को हटा दें। हम जिस कपड़े का उपयोग कर रहे हैं उसे समय बचाने के िलए पहले से फ्यूज �कया गया है। अब कपड़े को बाहर� हूप पर रखें और इसके बाद अंदर के हूप पर। कपड़े को सह़ी से फैंलाये ताकि कोई क्रीज न रहे और फौटो अच्छे से छपे। हूप को लॉक करें और इसे ट्यूटोरियल में दिखाए अनुसार मैग्नेटिक क्लैंप से सह़ी जगह फिक्स कर दें।

हूप को मशीन पर रख कर लॉक कर दें। डिस्प्ले पर फ़ोल्डर ओइकन को सेलेक्ट करें। सुनिश्चित करें कि आप इन-बिल्ट डिज़ाइन टैब मे हों। एरो पर क्लिक करें और अब आप अपने सेव किये गए डिज़ाइन को देख सकते हैं। इसे सेलेक्ट करें। हूप के साइज की पुष्टि के लिए एक पॉप-अप दिखाई देगा। पुष्टि करने के िलए ओके पर �क्लक कर�।

आइये अब डिस्प्ले को समझते हैं। यह हूप का साइज है। यह कढ़ाई का साइज है; यह मशीन की गति है। मशीन ने इस प्रोजेक्ट के लिए धागे के रंगों को सुझाया है जो यहां दिखाए गए है। हम इसके अनुसार पांच रंगों का उपयोग करेंगे और पूरी प्रक्रिया में दिखाए अनुसार 66 मिनट लगेंगे।

यहां वे सभी रंग हैं जिनकी हमें फोटो स्टिच में आवश्यकता होगी। आइए पहले रंग से शुरू करे जो गुलाबी धागा है। मशीन को लॉक करे। मशीन में दिखाए अनुसार धागा लगाएं। धागा लगाने के बाद मशीन को अनलॉक कर दें।

स्टार्ट का बटन दबाएं और मशीन को अपना काम करने दें। उषा जेनोम मेमोरी क्राफ्ट मशीने सुंदर डिजाइन बनाने में मदद करती है और वह भी बहुत आसानी से। मशीन के डिस्प्ले पर टार्क की पर्गित को आसानी से देखा जा सकता है। टांके का पहला सेट पूरा हो जाने पर मशीन अपने आप रुक जाएगी। स्क्रीन पर अगला रंग आएगा। अब मशीन मे नीला धागा लगाएं और �फर से स्टार्ट बटन दबाएं और आराम से बैठ जाएं। डिस्प्ले के अनुसार धागे बदलते रहें और प्रोसेस जारी रखें।

फोटो �स्टच के िलए आ�खर� धागा काले रंग का होगा। हम इसी धागे का उपयोग आउटलाइन बॉर्डर बनाने के लिए करेंगे जिसे हमने सॉफ्टवेयर पर सेलेक्ट �कया था। स्टाटर् का बटन दबाएं और मशीन अब बॉडर्र बनाएगी।

और ये हो गया! क्या यह अद्भुत नहीं लग रहा? यह निश्चित रूप से आपके उपहार को सब से अलग बना देगा। उषा स्काईलाइन S9 और आर्टिर्न्टिक डिजिटाइज़र सॉफ्टवेयर के फुल वज़ेन से कढ़ाई करने की कोई सीमा नहीं है। पेशेवर शैली की कढ़ाई इतनी आसान कभी नहीं थी!

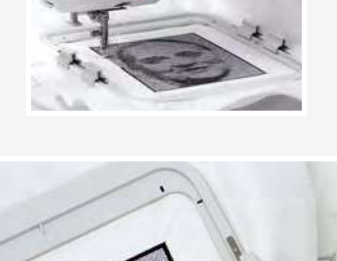

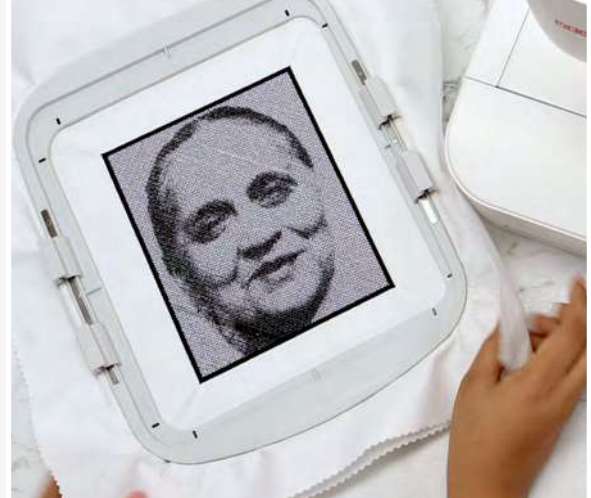

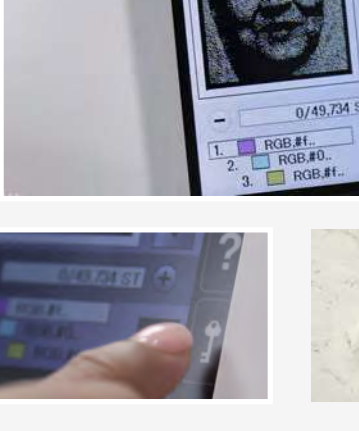

Ready to Sev RE20a:170×200m  $141 \times 176$ m

 $\bigcirc$  68

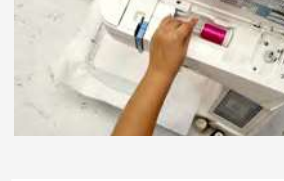

 $\frac{1}{2}$ 

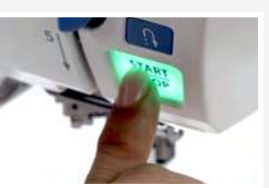

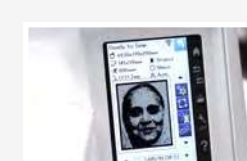

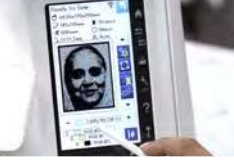